## Creating a Zoom Poll in your Canvas Course Space Zoom Pro

Before class, create a poll, or multiple polls, to survey your students, to assess their learning, or to break the ice.

1. Go to your Canvas Course space. Click the *Zoom Pro* link. You can click the meeting topic/title to add a poll to an existing meeting, or you can add a poll to a new meeting by clicking *Schedule a New Meeting*.

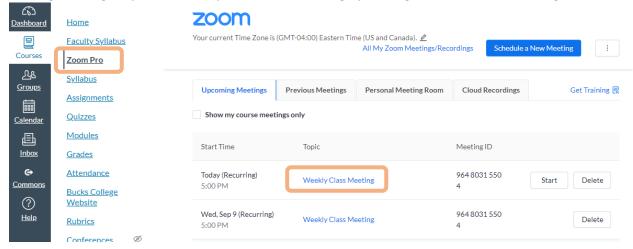

2. In the meeting details page, if you do not have any changes, scroll down and click *Save*. If you are creating a new meeting, add the appropriate information, and click *Save*.

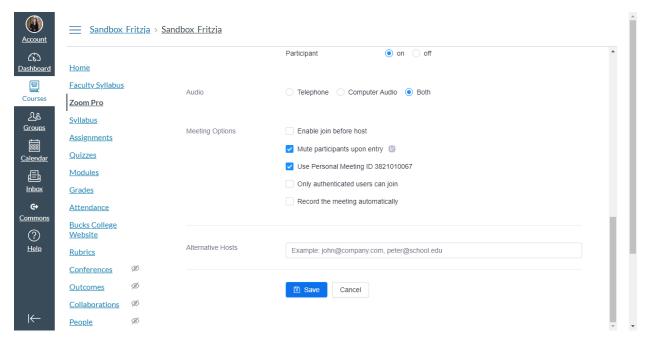

3. At the bottom the page, click *Download a CSV Template*. Note: If you created polls for the meeting at <a href="https://zoom.us">https://zoom.us</a>, they will appear but you cannot edit them in Canvas. To edit existing polls, go to <a href="https://zoom.us">https://zoom.us</a>.

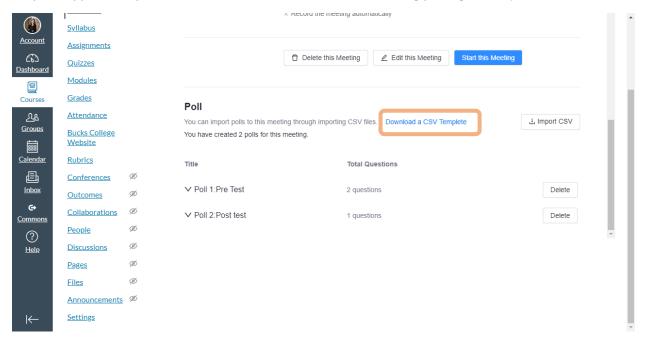

- 4. Open the downloaded *poll template.csv* file. It will open in Excel. Add your questions and response choices. Multiple question type is a question with multiple correct answers. A single question type is a question with a single correct answer.
- 5. Once you completed your .csv file, save it. Return to your Canvas course space, and click Import CSV.

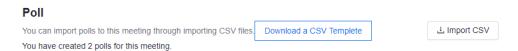

6. Select the .csv file and click Open. Your poll will now appear in your meeting.

## Using the Poll in your Zoom Class Meeting

1. In your meeting toolbar, click Polls, and Launch Poll.

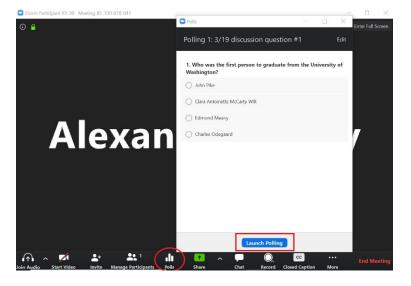

2. The participants will now be prompted to answer the poll (you do not need to share your screen). You can watch the results live. If students are not seeing the poll, they need to allow pop-ups in their application settings. Once you are satisfied with the number of responses, click *End Polling*.

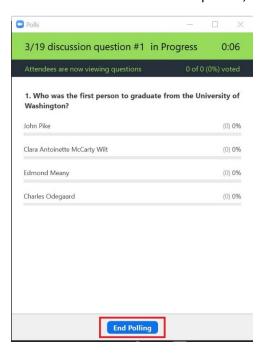

3. Click *Share Results* so that students can see the results of the poll, if desired.

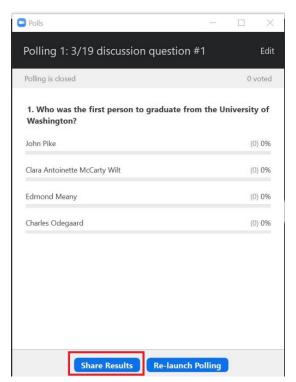

4. At <a href="https://zoom.us">https://zoom.us</a>, You can download a report of the poll results after the meeting. Navigate to the *Reports* tab in the menu on the left side of the screen. Select *Poll Report* and the appropriate meeting. Click *Generate* to create the report.